## Joining Classroom with Google Hangouts Meet or Zoom

Your teacher will send you an invite link or phone number with a pin code to join an online meeting for Google Hangouts Meet or Zoom.

You can join using your school provided Chromebook, personal PC, Mac, or even phone. If you use your phone you may just call the phone number or you may use the app called Google Hangouts Meet or Zoom and clicking on the link to join a meeting will direct you to download the app if you do not already have it (from the iPhone App Store or Google Play Store).

## **Joining For A Video Chat**

- 1. If you are just calling the phone number you do not need to do the below steps
- 2. Click on the link you were given. It will look something like this **meet.google.com/zkk-nwji-oii**
- 3. It will ask you to Join a meeting. Please click on the join button.
- 4. When you join a video call it may ask you if it is ok to access your video camera and microphone. Please click **Allow**. If you do not, your teacher will not be able to hear or see you! To participate with meeting your teacher and class, you must **Allow** Zoom or Meet to use your camera and microphone. On Zoom it will ask 2 times. Once for the microphone and once for the camera
- 5. Sometimes your teacher must allow you into the meeting. If this happens it will tell

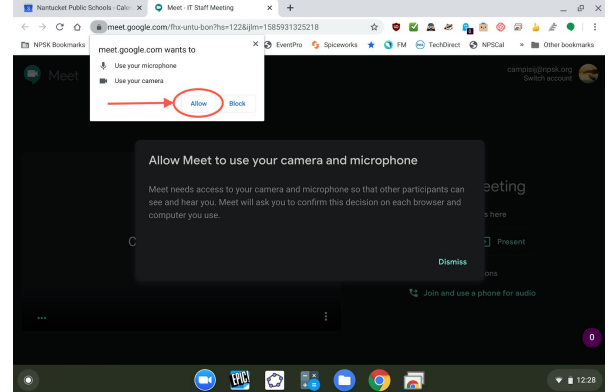

you. Just wait until they let you in. Think of this as waiting outside a classroom before you walk into class.

**Chromebooks Audio Video Test:** If you want to test the microphone and camera use the Camera app to record a short video. This guide will walk you through how to record and view what you created. <https://support.google.com/chromebook/answer/4487486?hl>